## **Preparing Blackboard Tests (with images) for Word Conversion and Printing Capabilities**

The IT department has the software needed to convert your Blackboard tests into a Word document that can be printed. Images will not convert with this software unless they are in a jpeg format and have been embedded into your test questions.

This presentation provides step-by-step directions on how to prepare your Blackboard tests (with images) and convert your images to a jpeg.

Please note: If you want your Blackboard test converted into a Word document, you cannot use Blackboard's Random Block option or Hot Spot questions. The conversion software does not recognize these options properly.

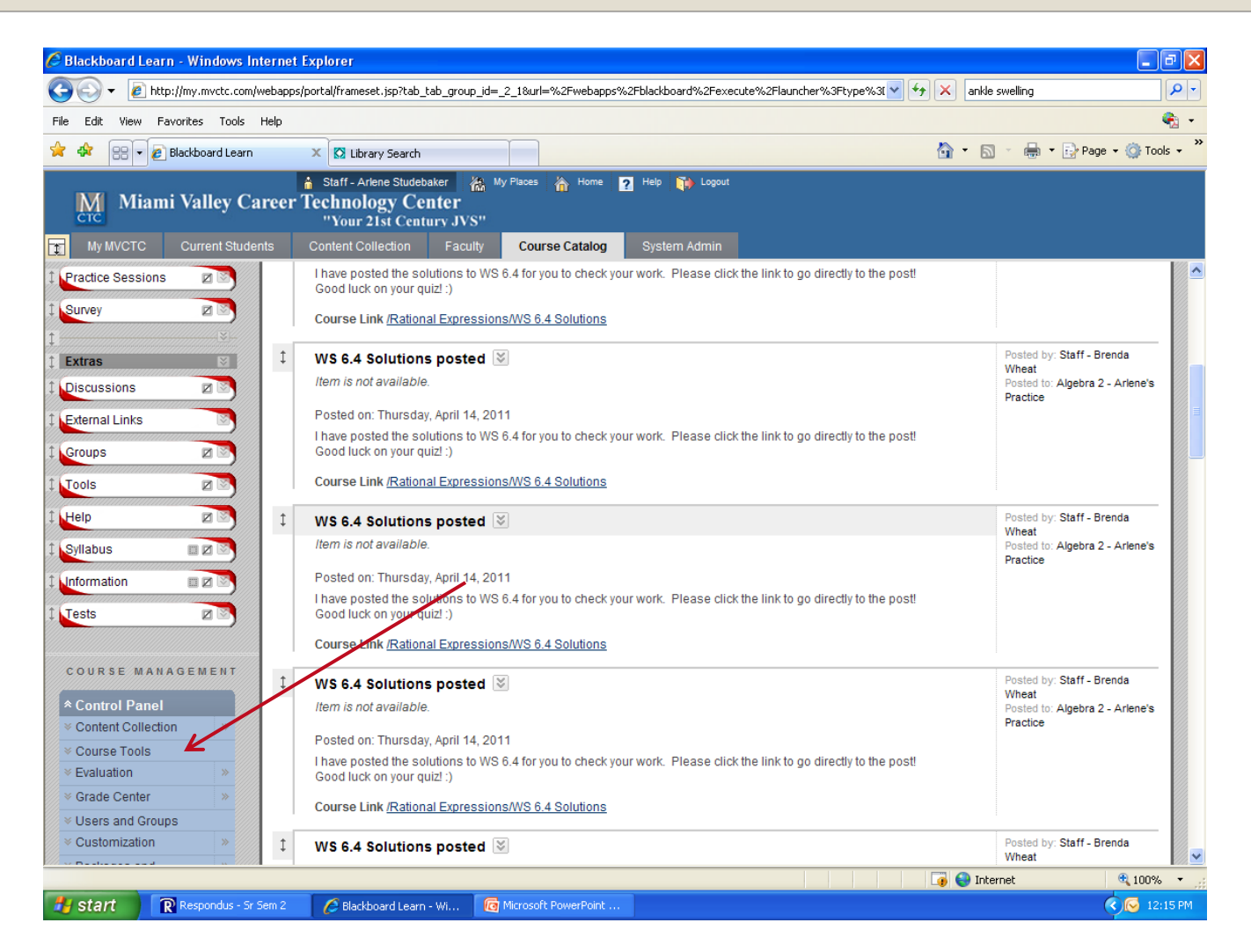

1. After logging into Blackboard, access your Blackboard course, select "Course Tools" from your Control Panel menu.

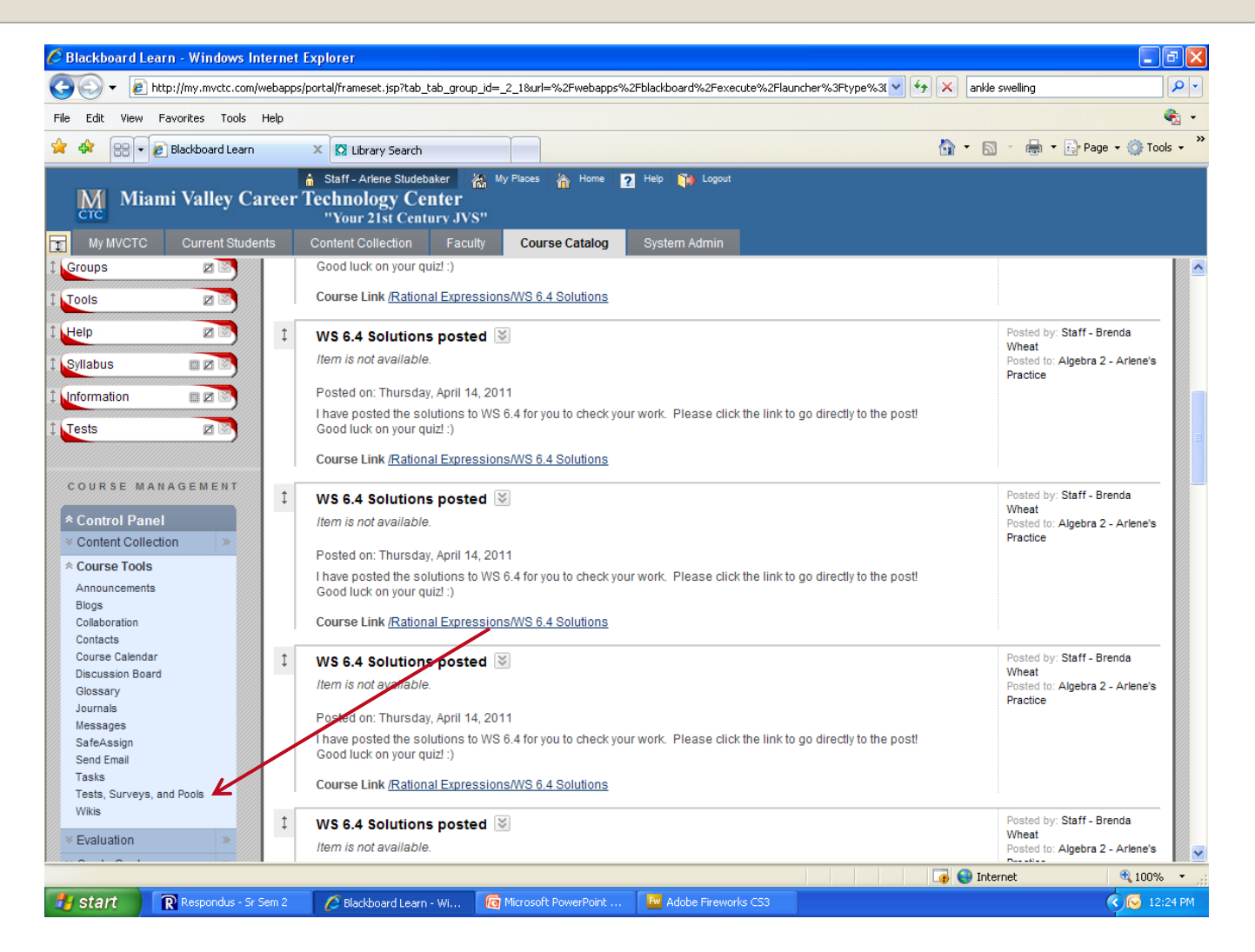

2. A drop-down menu appears. Select "Tests, Surveys, and Pools

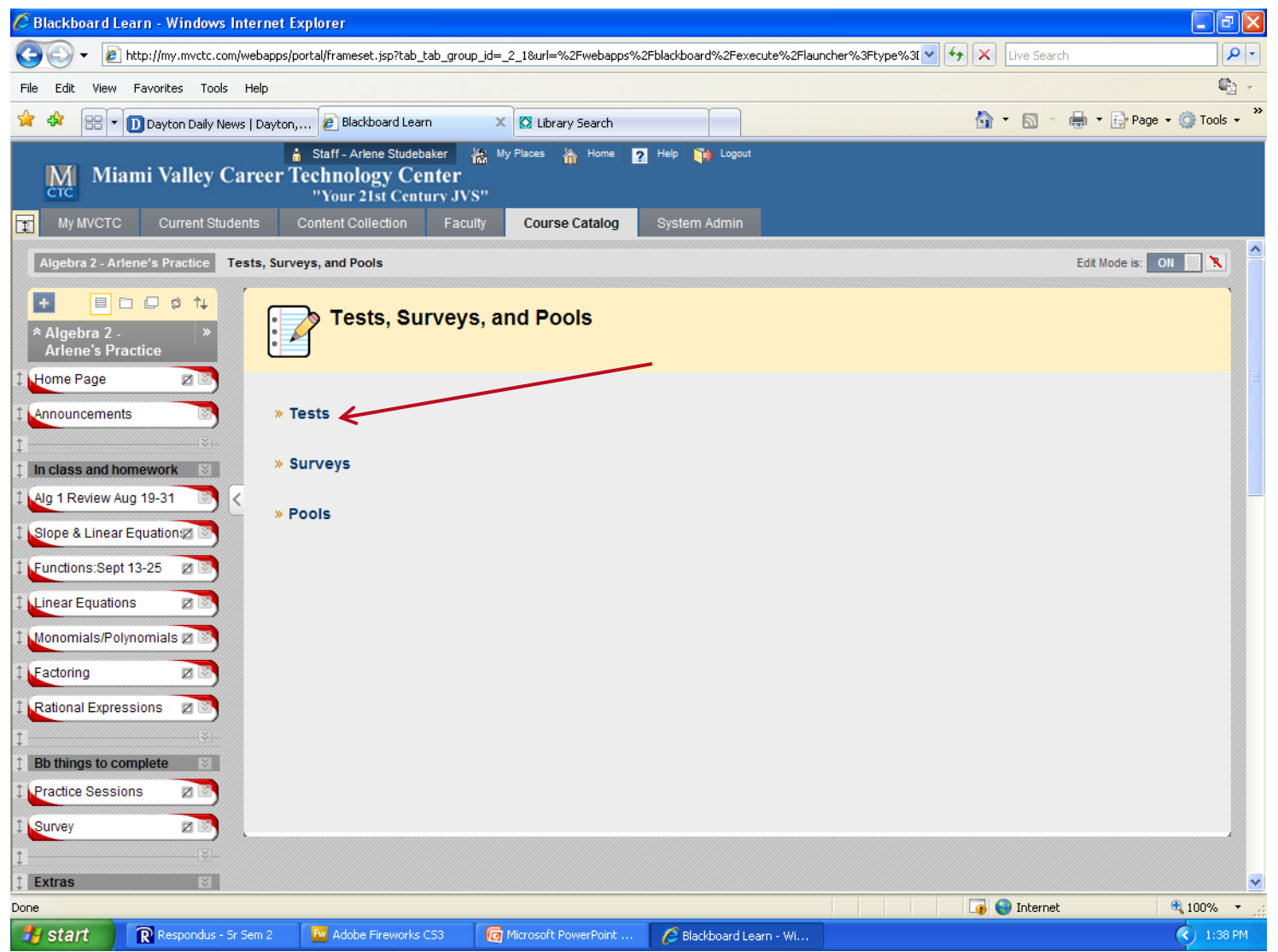

3. Select Tests

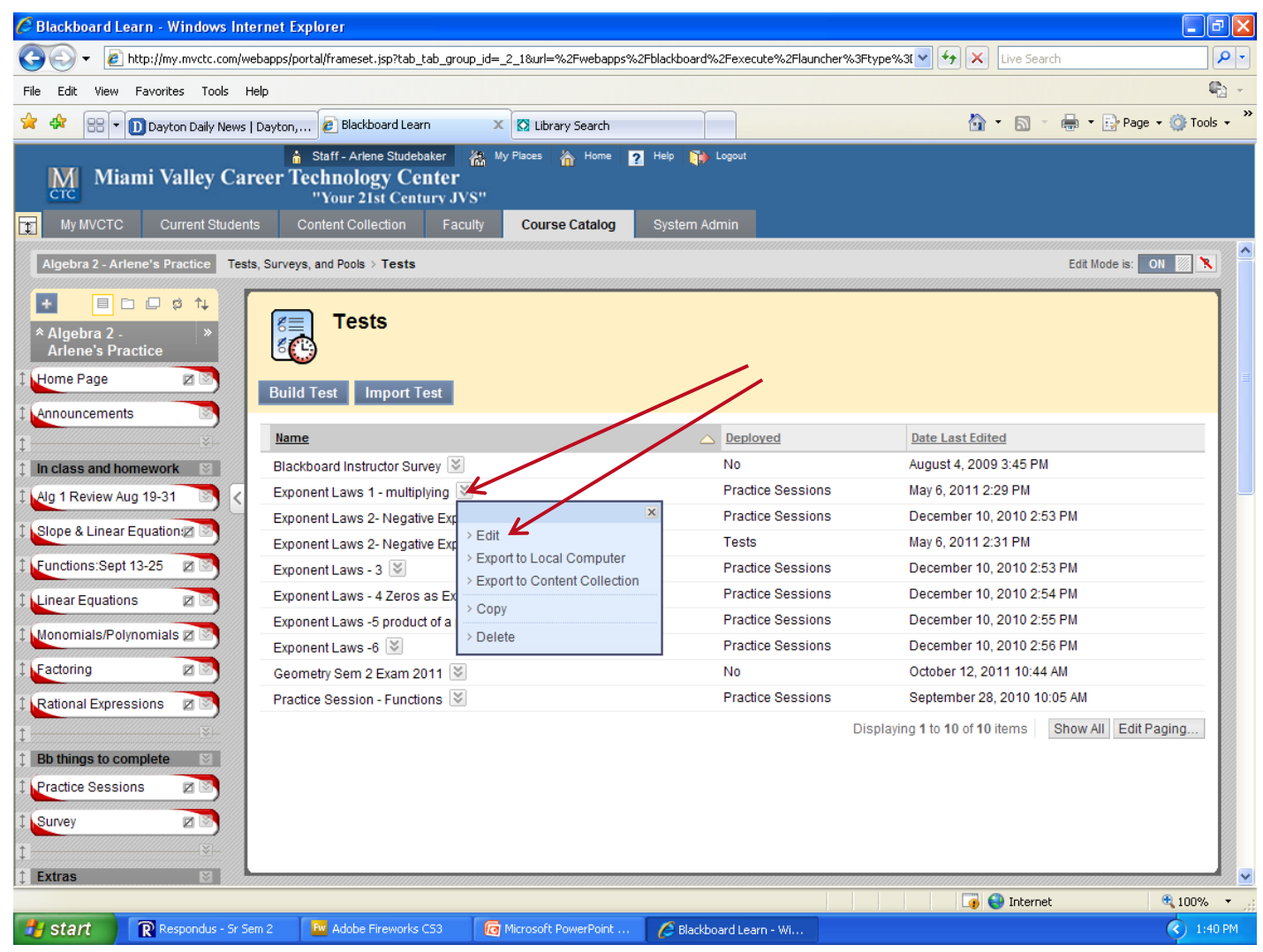

- 4. Click on the down arrow chevron beside the test name
- 5. Click on Edit

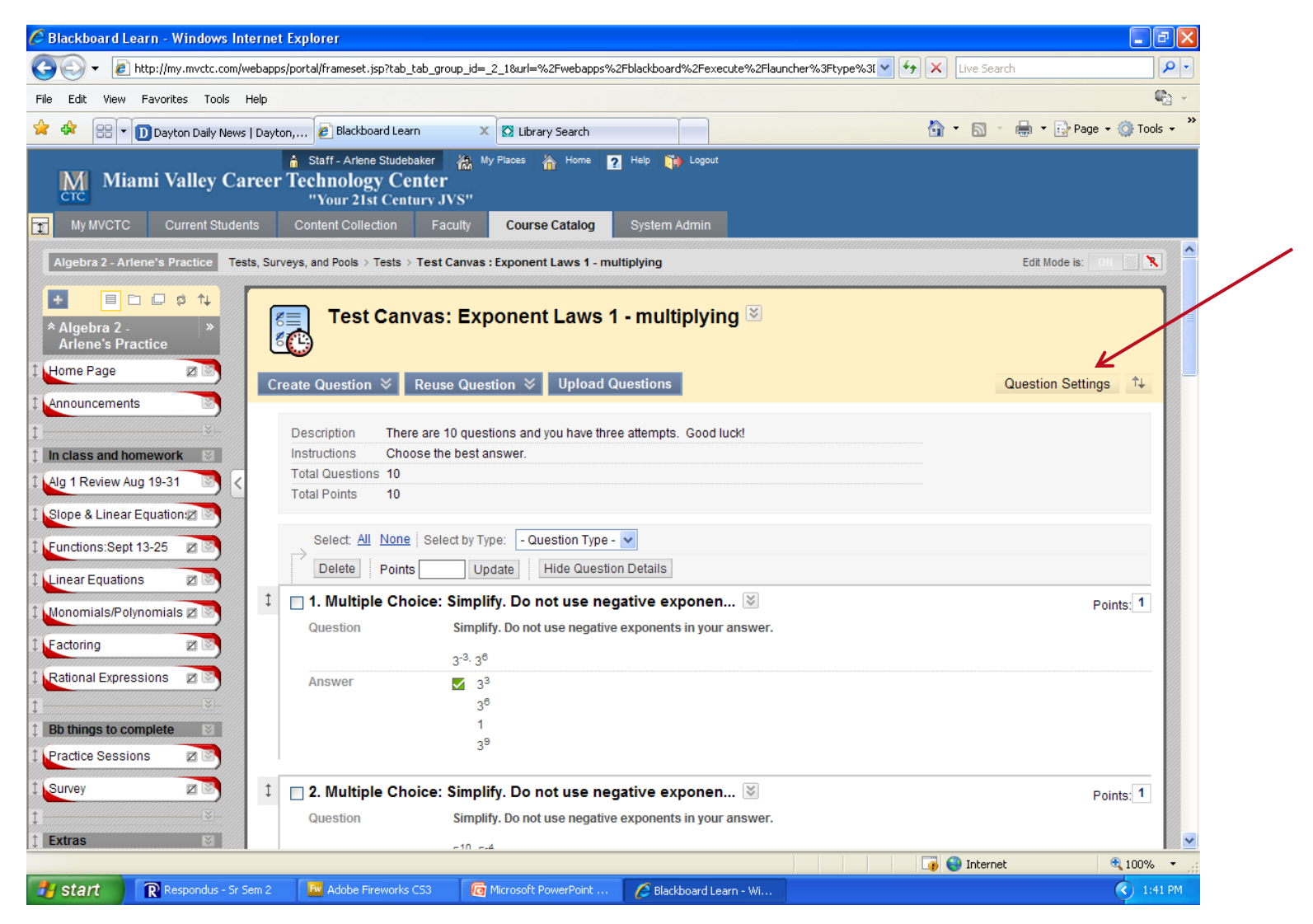

6. Click on Question Settings

![](_page_6_Picture_0.jpeg)

- 7. In section 2, click in both of the check boxes to add images, files, and external links to questions and answers.
- 8. Click Submit

![](_page_7_Figure_0.jpeg)

- 9. Scroll down to the test question that has an image
- 10. Right-click on image to get Save Picture As option
- 11. Select Save Picture As and save it to your H drive

(Please note: You can do this for every image in your test before going to the next step.)

![](_page_8_Figure_0.jpeg)

- 12.Find the folder on your H drive where you saved your Blackboard test images
- 13.Right click image and select Open with
- 14.Select Windows Picture and Fax Viewer
- 15.Select save "disk" icon (another window will open up)

![](_page_9_Figure_0.jpeg)

16. Click in the "Save as type" box and select JPEG 17. Select Save

Steps 9 – 17 are directions on how to convert BMP images from your Bb test. If your images are already in a JPEG format, use the following steps to put the images into your Bb test.

![](_page_10_Figure_0.jpeg)

- 18. Open your Blackboard test
- 19. Go to the test question where you want to replace or place the image 20. Click the down arrow chevron and select Edit

*If your BMP image is still in the test question, click the Remove button.*

## ADDING IMAGE FILE INTO BLACKBOARD TEST QUESTION

![](_page_11_Picture_25.jpeg)

- 21. Select Browse in section 1 and search for your image
- 22. After selecting your image, select the "Action" option "Display Image within the Page" to include the image in your question. 23. After submitting your question, the image will now appear with the question after it has been converted into a Word document.

## **Preparing Blackboard Tests (with images) for Word Conversion**

When your test(s) are ready to be converted to a Word document, email Sandy Barker with the following information:

- 1. Course Name
- 2. Test Name(s)

After your tests have been converted, you will receive an email with the Word version of your test. You will then be able to save this file to your H drive and print the test out.